# **PIVOT ANIMATOR**

*Autor: Mihaela Eftenoiu*

PIVOT STICKFIGURE ANIMATOR este un program de animație gratuit, creat de Peter Bone, cu scopul de a crea animații amuzante.

Acest program oferă figuri predefinite (segmente, cercuri, pivotul care este format din aceleași linii și cercuri), proiectul putându-se crea din bucăți.

Este amuzant și atractiv, descoperim că doar trasând linii și cercuri, putem fi creator de animație. Principalele caracteristici ale acestui program sunt:

- Creare de animatii:
- Utilizare de cadre (pentru fiecare mișcare se adaugă un nou cadru);
- Desenare, folosind doar forme geometrice;
- Existența unei biblioteci cu figure predefinite;
- Oferă utilizatorului posibilitatea de a salva imaginile în format gif sau avi;
- Interfața simplă și intuitivă.
- Ocupă puțin spațiu pe disc

Programul se poate descărca gratuit de la adresa: [https://pivotanimator.net](https://pivotanimator.net/) Instalarea aplicației se face foarte ușor, urmând pașii:

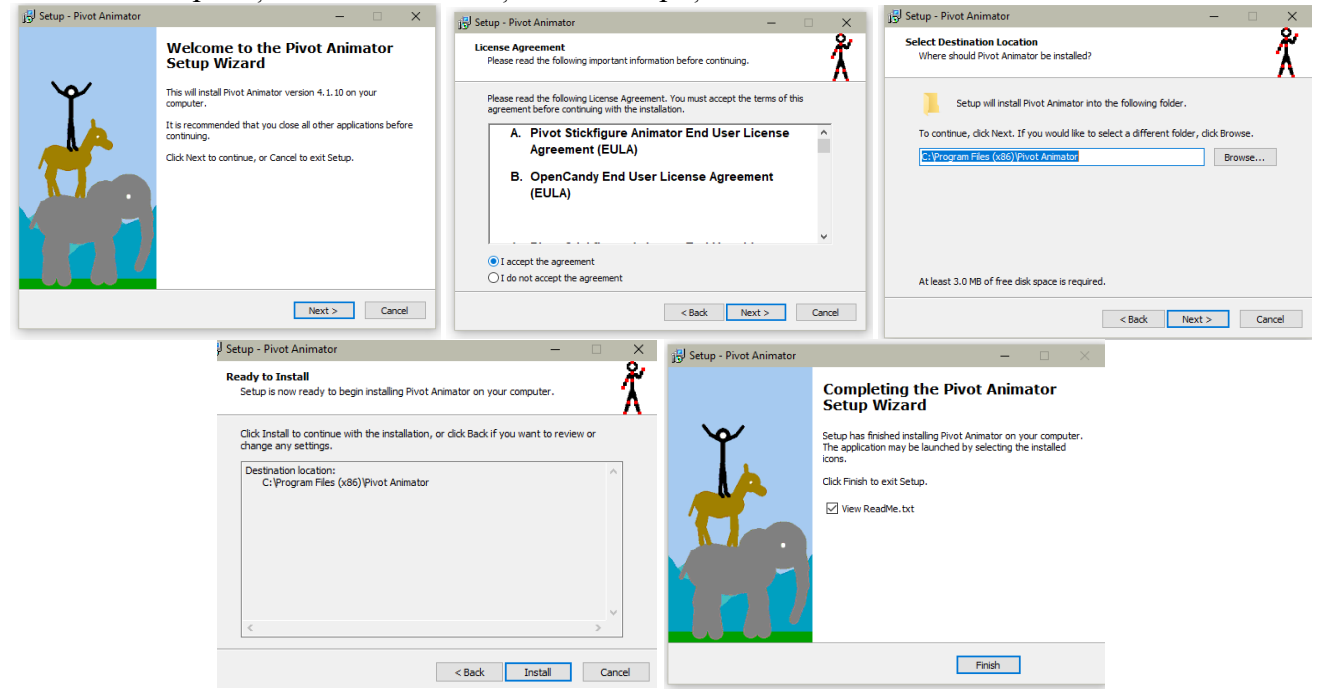

La deschiderea aplicației, primul lucru pe care îl vom vedea va va fi un "stickman" (personaj creat din linii) pe un spațiu mare alb. Aceasta este suprafața de lucru în care vom realiza animația.

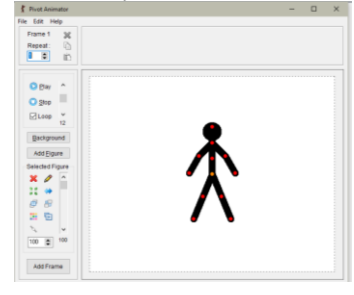

### **Elementele principale ale ferestrei sunt**:

- Bara de titlu (numele aplicației și titlul proiectului); ₹ Pivot Animator
- Bara de meniuri (File, Edit, Help); File Edit Help
- Butoane de gestiune a cadrelor (în partea superioară a ferestrei, în dreptul cadrelor);
- Butoane de redare și oprire a aplicației;
- Cronologia (spațiul care conține cadrele create);
- Butoane/ instrumente de editare:

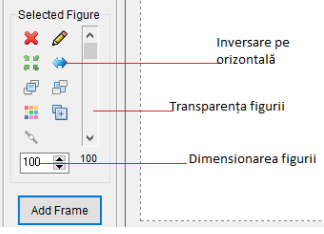

• Spațiul de lucru.

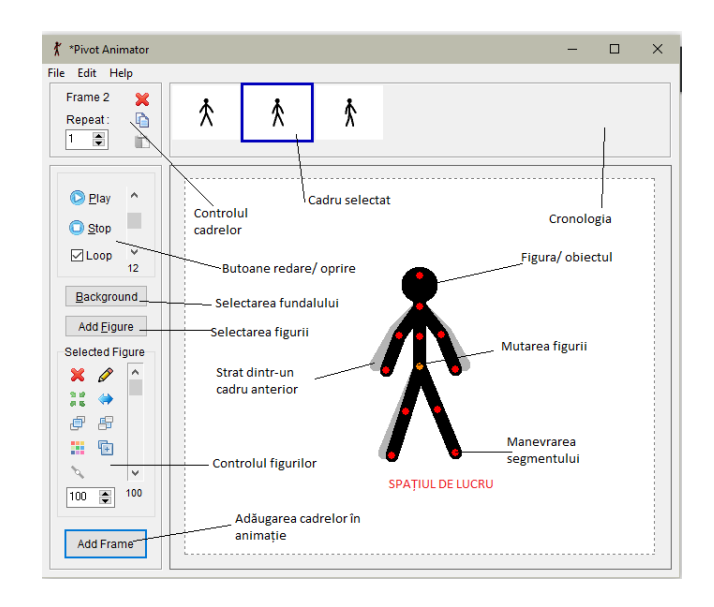

 $\Box$ 

 $\times$ 

### **MENIURILE**

#### **Meniul File**

**Open animation** – deschide un fișier salvat anterior, spre editare. Se pot importa doar fișiere prelucrate cu Pivot (extensia .piv).

- **Save animation** salvează animația curentă ca fișier Pivot, putâandu-se edita în continuare cu aplicația Pivot.
- **Export animation**  exportă animația ca fișier .avi, .gif sau ca imagini separate (pe fiecare cadru) așa că se poate folosi și în alte aplicații.
- **Load Background** încarcă o imagine salvată anterior sau una prelucrată cu Pivot, ca fundal. Pot fi folosite fundaluri diferite în cadre diferite.
- **Load figure type** încarcă o figură creată anterior.
- **Create Figure Type** creează o nouă figură.

### **Meniul Edit**

- **Undo move** anulează acțiunile recente de editare
- **Redo -** revenire înaintea utilizării butonului Undo
- **Options –** modificarea dimensiunii cadrelor

# **Crearea unui stickman**

La fiecare deschidere a programului Pivot, apare un stickman (pivot); se poate lucra pe baza acestuia sau crea un nou personaj.

Pentru crearea unui nou personaj, se accesează "Create Figure Type"

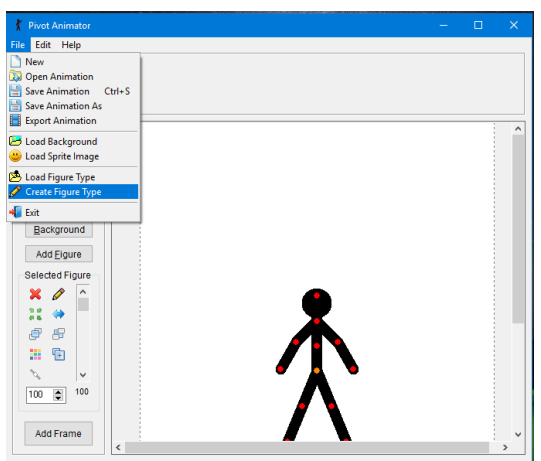

In noua fereastră care se va deschide, putem crea propriul nostru personaj. Când e selectat un segment (clic cu mouse-ul pe el), acesta va deveni albastru.

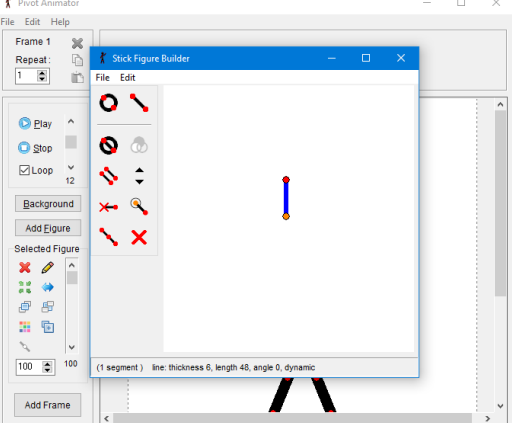

Pentru a crea un obiect/ segment, trebuie să îl construim pornind de la segmentul furnizat. Toate segmentele trebuie conectate.

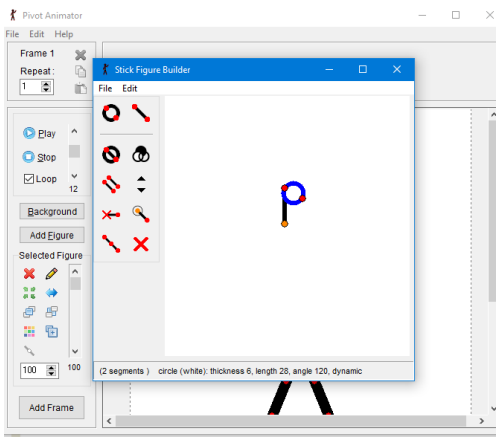

### **Meniul FILE al acestei ferestre conține:**

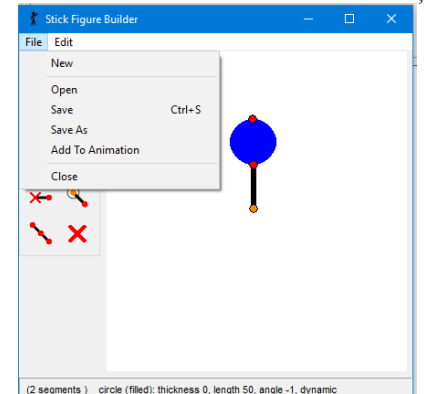

- Crearea unui obiect nou
- Deschiderea unui obiect creat anterior
- Salvarea obiectelor
- Adăugarea obiectului creat la animație
- Închiderea ferestrei

**Butoane**

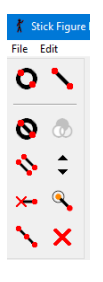

**Add line** – adaugă un nou segment pe cel anterior sau pe un segment creat

 $\div$ 

C Segment thickness (Up/D

- O **Add Circle** – adaugă un cerc
- **Toggle Segment Kind** Cu acest buton putem schimba un segment în cerc și invers. De asemenea putem înlocui segmentul inițial cu un cerc
- Change circle Fill (doar în cazul cercurilor) colorează interiorul cercului

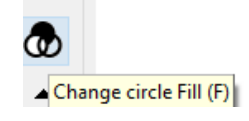

- **Duplicate Segment** creează o copie a segmentului selectat. Folositor la crearea membrelor.
- **Segment Thickness** schimbă grosimea segmentului selectat
- **Static/ Dynamic Segment** este, probabil, cel mai important buton din meniu, schimbând tipul segementului selectat

Un segment dinamic are un punct de manevrare și prin urmare va fi capabil să se deplaseze într-o animație. Segmentul dinamic este opțiunea implicită, ceea ce înseamnă că toate segmentele create vor fi dinamice dacă nu schimbăm acest lucru.

Un segment static nu are astfel de puncte de manevrare.

Un segment static apare cu culoarea gri, iar unul dinamic cu negru (în cazul în care nu e selectat). Segmente statice pot fi rotite pe spațiul de lucru, dar nu animate.

**Delete Segment** – sterge segmentele selectate

## **Adăugarea fundalului**

Trebuie urmați pașii:

- File  $\rightarrow$  Load Background (încarcă fundaluri în aplicație)
- Selectare cadru

Background (buton aflat la stînga spațiului de lucru) și selectarea fundalului pentru fiecare cadru

Dacă dorim același fundal pentru toate cadrele, este indicat sa se încarce de la primul cadru, deoarece restul cadrelor adăugate (ADD FRAME) vor avea fundalul selectat.

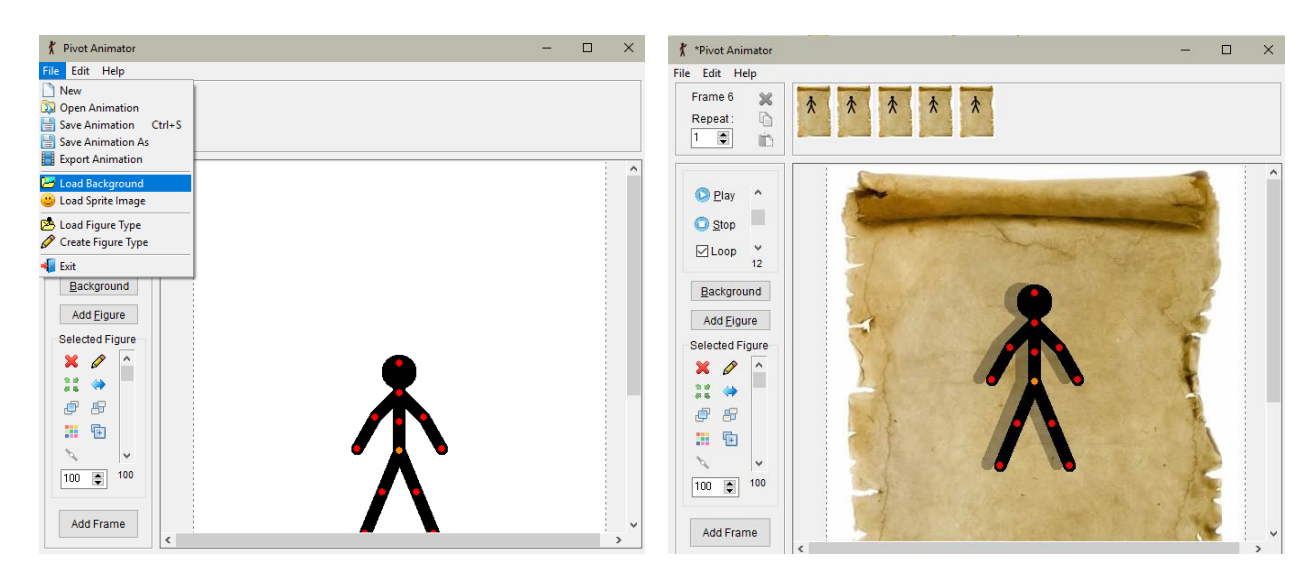

Dacă, în schimb, vrem fundaluri diferite, la accesarea butonului Background se va alege fundalul dorit pentru fiecare cadru selectat în prealabil.

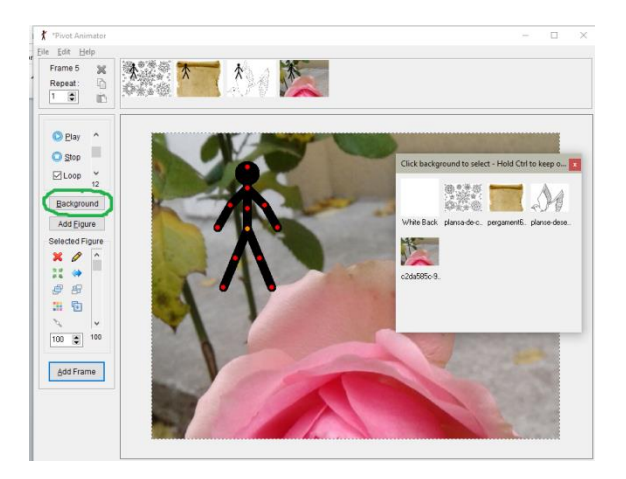

Cateva sugestii:

- Pentru ca mișcarea să fie cât mai fluidă, desenele trasate trebuie să fie cât mai apropiate de cele anterioare
- Obiectele se pot umple/colora cu ajutorul segmentelor puse cap la cap sau alăturat.
- În cazul personajelor cu picioare, ca cel predefinit (stickman), piciorul care este pe podea trebuie neaparat sa fie drept.

### **Exemple de animații**

### **1. Efectul de mers**

Pentru a se crea efectul de mers, trebuie să ținem cont de anumite lucruri, spre exemplu, dacă piciorul care este pe podea este drept, în următorul cadru este puțin mai în spate iar celălalt puțin îndoit de la genunchi și cu călcâiul ridicat. Trebuie să ne asigurăm că și bratele se mișcă în același timp.

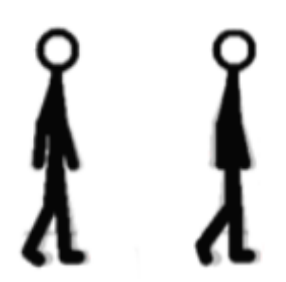

Continuând mișcarea anterioară, brațele se trasează spre interior, cât mai aproape de corp, iar piciorul, inițial pe podea, continuă să se miște în spate. Celălalt picior este acum ridicat complet de pe podea și talpa îndreptată foarte puțin înainte.

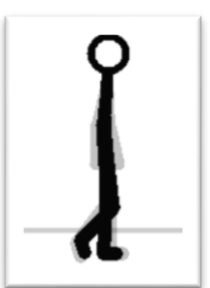

Brațele se îndreaptă către o linie verticală, de-a lungul corpului, iar picioarele spre poziția lor normală, nu îndoite.

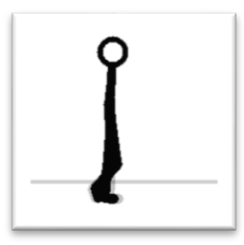

În ultimul cadru brațele ies puțin din poziția verticală, spre exterior; piciorul, inițial pe podea, acum este îndreptat ușor către înapoi, celălalt trasându-se înainte, cu o ușoară curbă, pentru a deveni mai drept.

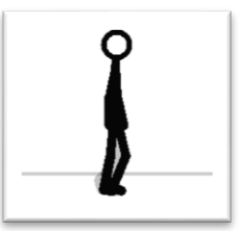

Dupa aceasta, vom repeta cadrele. Tocmai am realizat o animație – "mers"

### **2. Efectul de alergare**

Alergarea este, de obicei, cea mai importantă parte a unei animații de tip flash.

Pentru a realiza aceasta animație, este indicat a urma pasii:

- În principiu este același algoritm ca în cazul animației de tip mers, doar că genunchii trebuie flexati mai mult și spațiul dintre picioare să fie mai mare.
- Personajul trebuie mutat puțin mai mult, deoarece alergarea acoperă o distanță mai mare decât mersul.
- Să nu uităm a muta brațele mult în afară
- La final salvăm animația!

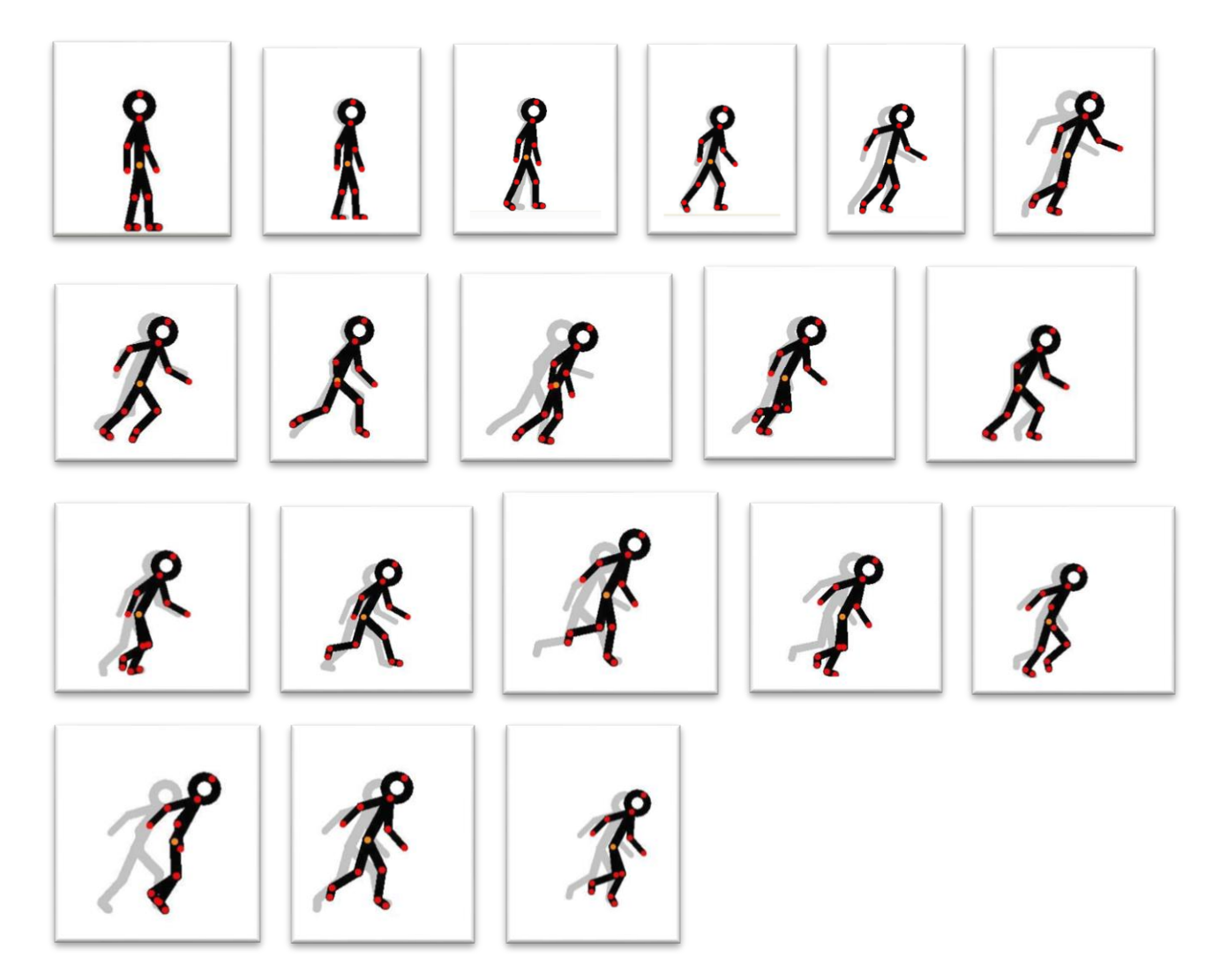

#### **3. Alergarea și întoarcerea pe un perete**

Trebuie ținut cont că:

- personajul pornește din alergare, pentru aceste mișcări;
- peretele trebuie trasat ca obiect separat sau ca fundal. Cel mai ușor mod este acela de a folosi marginea ferestrei de lucru, ca perete;
- pentru a nu apărea rigid, personajul trebuie curbat cât timp se face întoarcerea pe perete;
- genunchii trebuie flexați graduale, pentru a arăta cât mai naturală aterizarea (atingerea planului orizontal)
- Pentru toate aceste mișcări, dacă dorim ca animația să fie cât mai frumoasă, mișcarea cât mai fluidă, e nevoie de mult exercițiu.

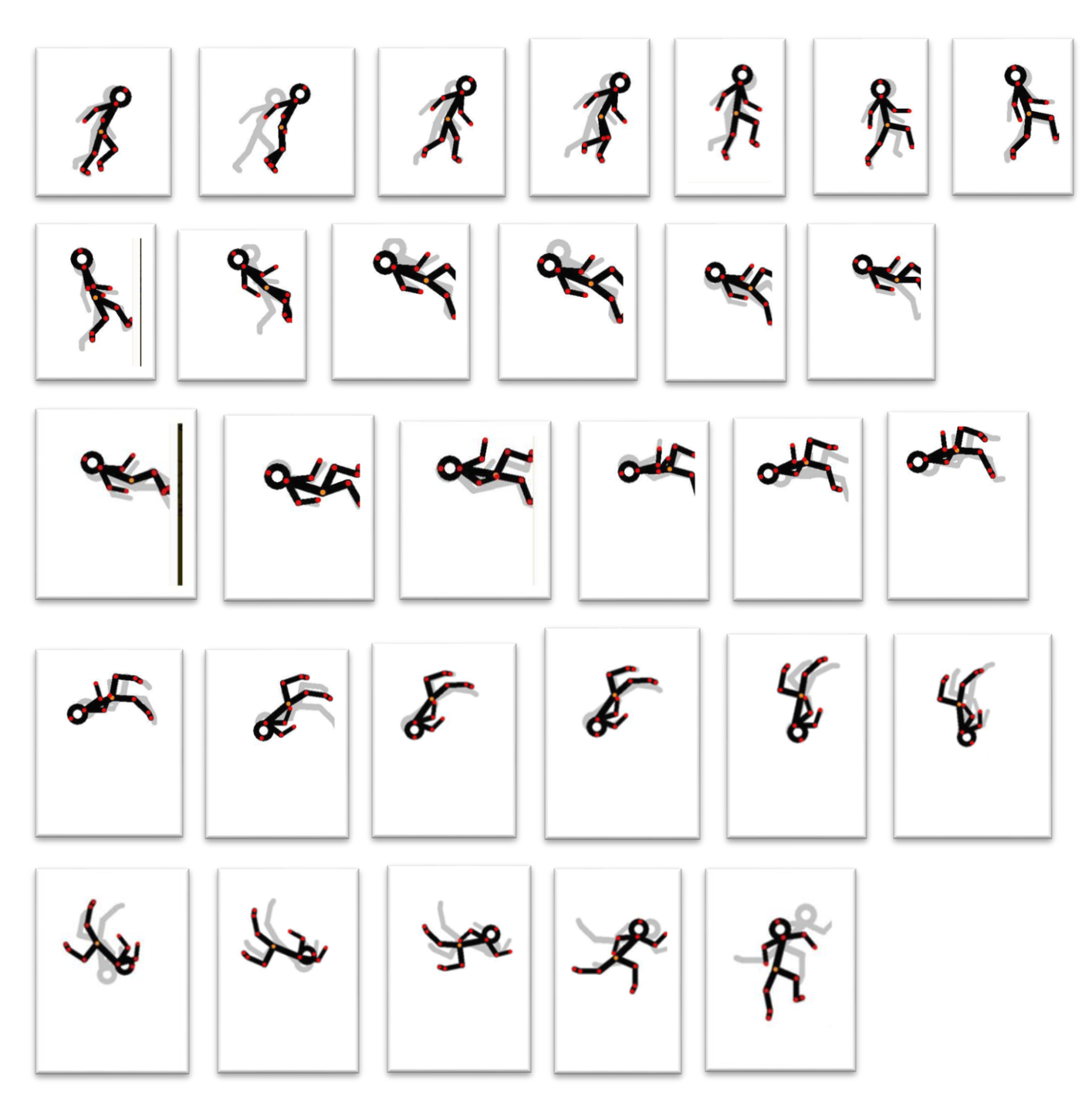

**4. Câteva imagini din animațiile create de elevii școlii:**

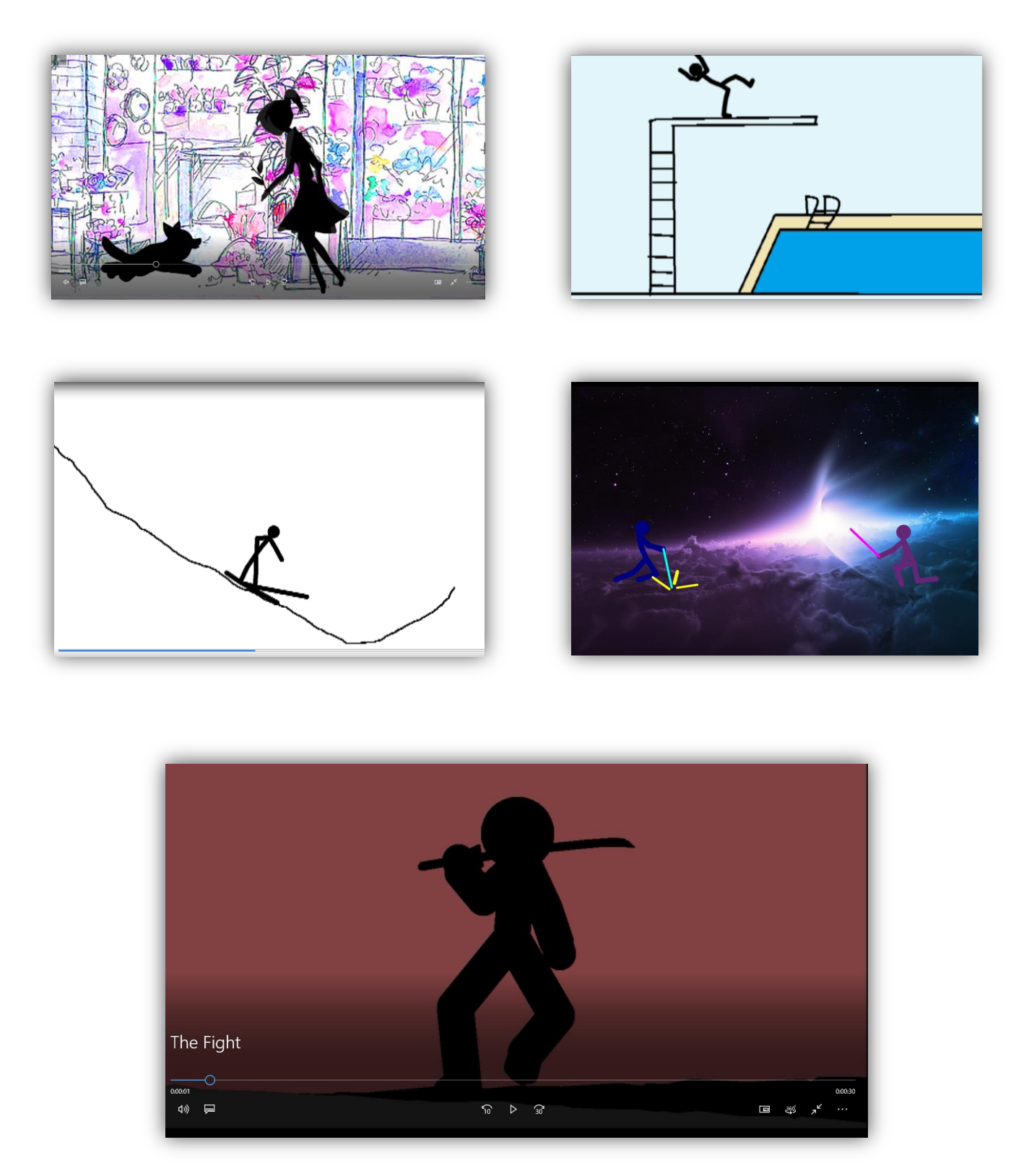

### **Bibliografie**

**[http://pivotanimator.net](http://pivotanimator.net/)**